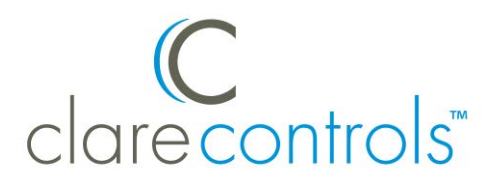

# Onkyo Receiver Integration Notes

## **Content**

Introduction...1 Installation...1 Connecting the receiver to the ClareHome data network...2 Configuring the receiver in Fusion...2 Creating a service for the receiver...4 Contact information 7

**Last modified:** 10/23/15

### **Introduction**

You can integrate the Onkyo receiver to a ClareHome control system so that your customers can send commands to the receiver from their Android smartphone or iOS device. ClareHome supports the following features:

- IP control
- Volume, including mute
- Media source
- Main zone support

The Onkyo receiver integrates with the ClareHome system in a way similar to other entertainment device integrations. All entertainment integrations share a common UI, so that the user experience is consistent.

### **Installation**

A qualified installation technician should install the Onkyo Receiver. Refer to the installation instructions that came with your Onkyo equipment.

**Note:** You must set a static IP address for your receiver.

# **Connecting the receiver to the ClareHome data network**

After installing the Onkyo receiver, connect it to the ClareHome data network.

**To connect the Onkyo receiver to the ClareHome data network with an IP connection:** 

- 1. Attach one end of an Ethernet cable (not included) to the LAN port on the back of the receiver. See Figure 1.
- 2. Attach the other end of the cable to a router on your ClareHome data network.

**Figure 1: Connecting to the ClareHome data network via IP** 

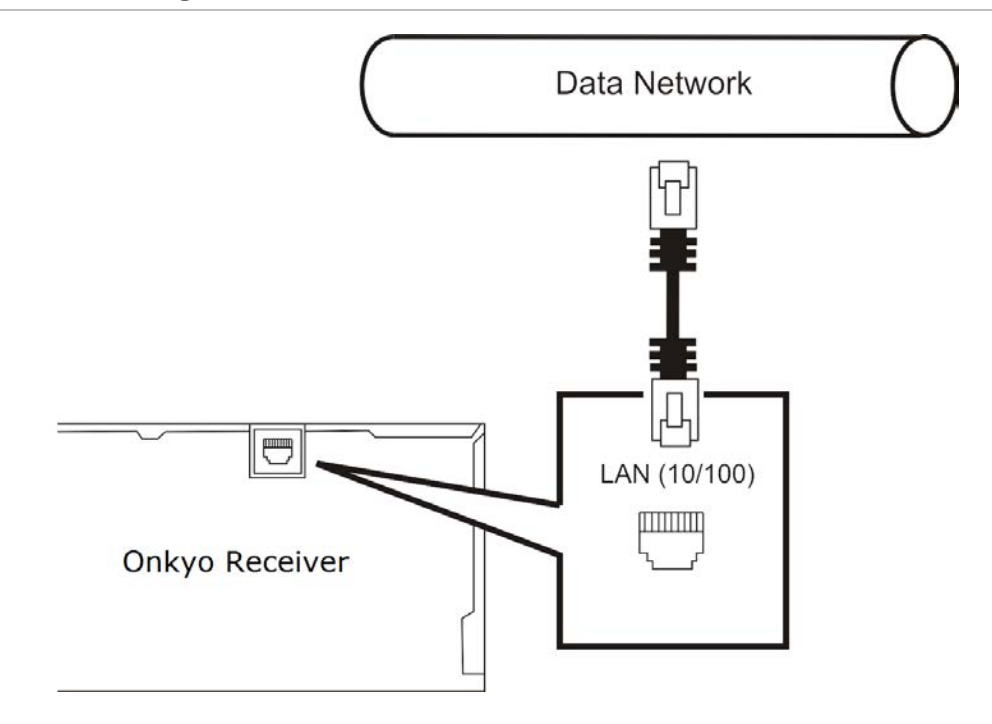

## **Configuring the receiver in Fusion**

Once you have installed your Onkyo receiver, add and configure it in Fusion. Follow the steps below to configure your Onkyo receiver in Fusion.

**To add an Onkyo receiver in Fusion:** 

1. Click the **Devices** tab, and then click the **New Devic**e button **D**. This displays the Select Template dialog.

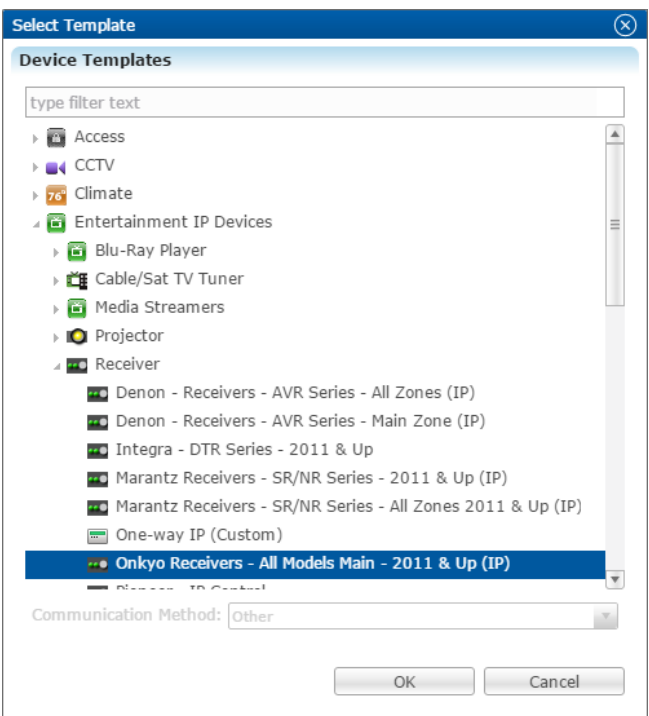

2. Expand the Entertainment IP Devices drop-down, and then browse to **Onkyo Receivers - All Models Main - 2011 & UP (IP)**.

**Entertainment IP Devices** > **Receiver** > **Onkyo Receivers - All Models Main - 2011 & UP (IP)**

3. Click **OK**.

The **Details** tab displays.

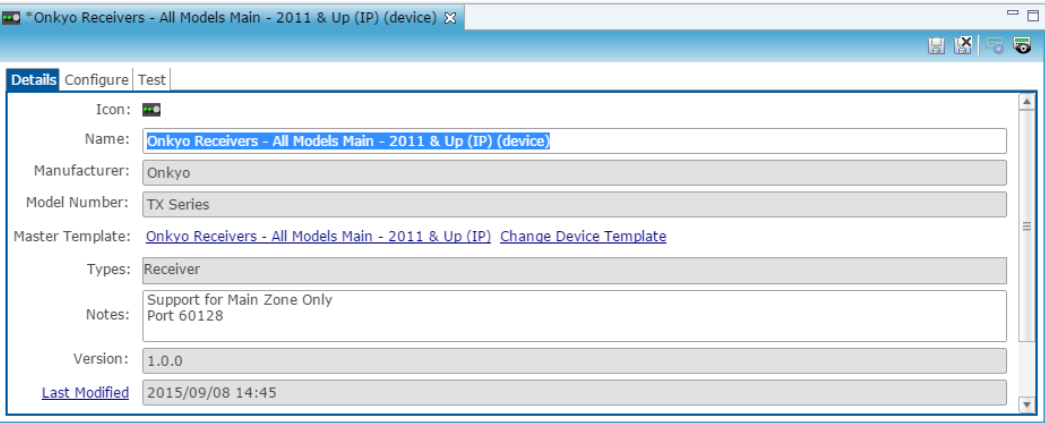

4. Enter a name and notes for the device and then click the **Configure** tab.

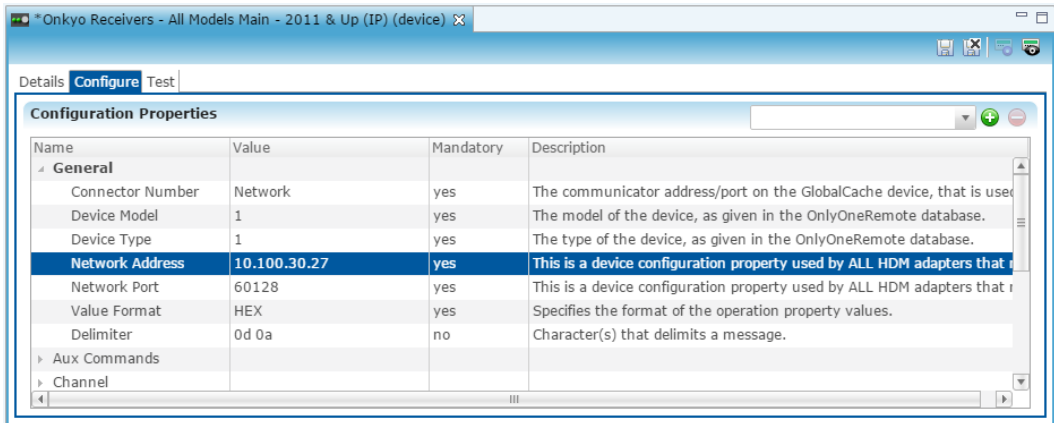

- 5. Enter the receiver's network IP address in the **Network Address** field, and then enter the network port number in the **Network Port** field.
- 6. Click the **Save** button ...

## **Creating a service for the receiver**

Once you have installed and configured the receiver in Fusion, create an entertainment service.

**To create an entertainment service for the receiver:** 

1. Click the **Service** tab, and then click the **New Service** icon  $\bullet$ .

The New Service Instance dialog displays.

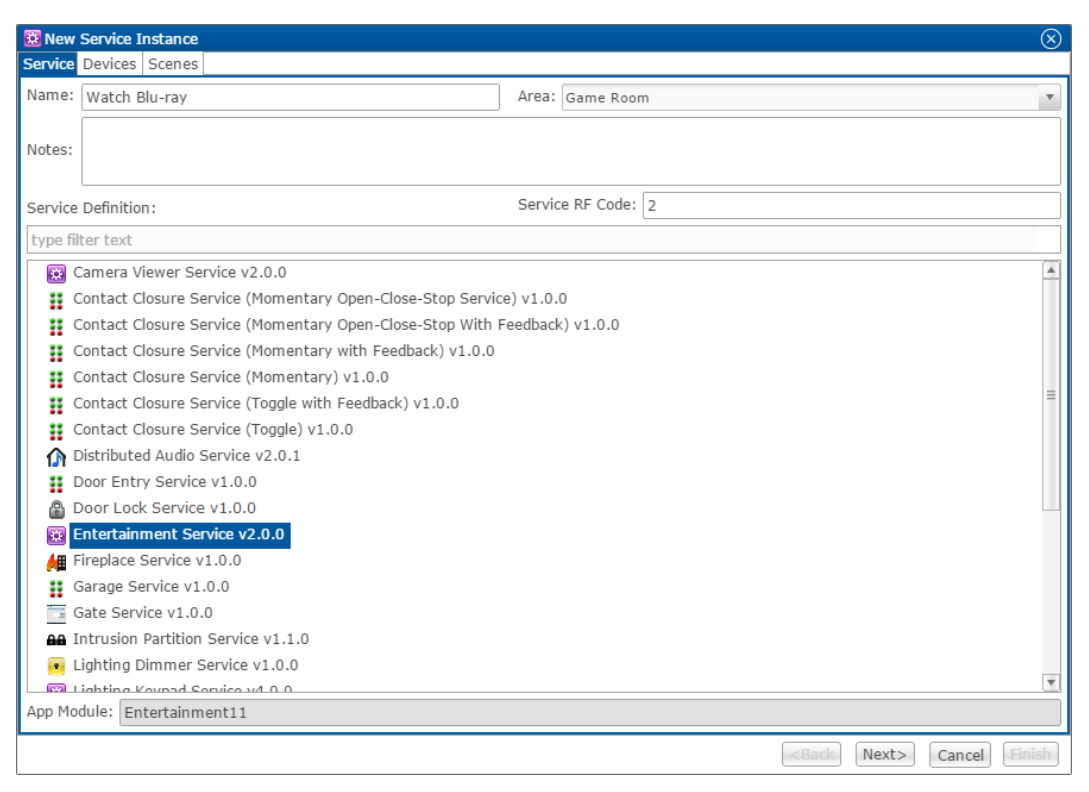

- 2. Enter the name of the service in the **Name** field, select the area, and then click **Entertainment Service**.
- 3. Click **Next** to display the **Devices** tab.

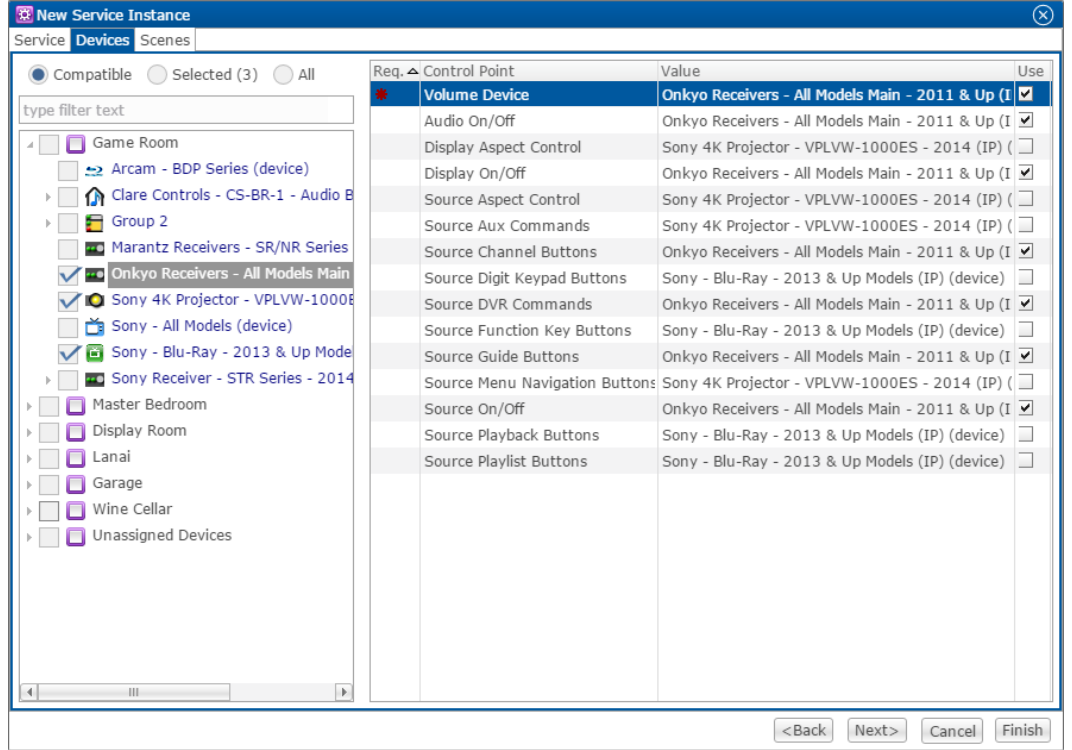

- 3. In the left panel, select the devices you want to use in the service.
- 4. In the right panel, set the values for each control point by clicking the **Value** field to view the drop-down menu, and then selecting the device.
- 5. Click **Next** to display the **Scenes** tab.

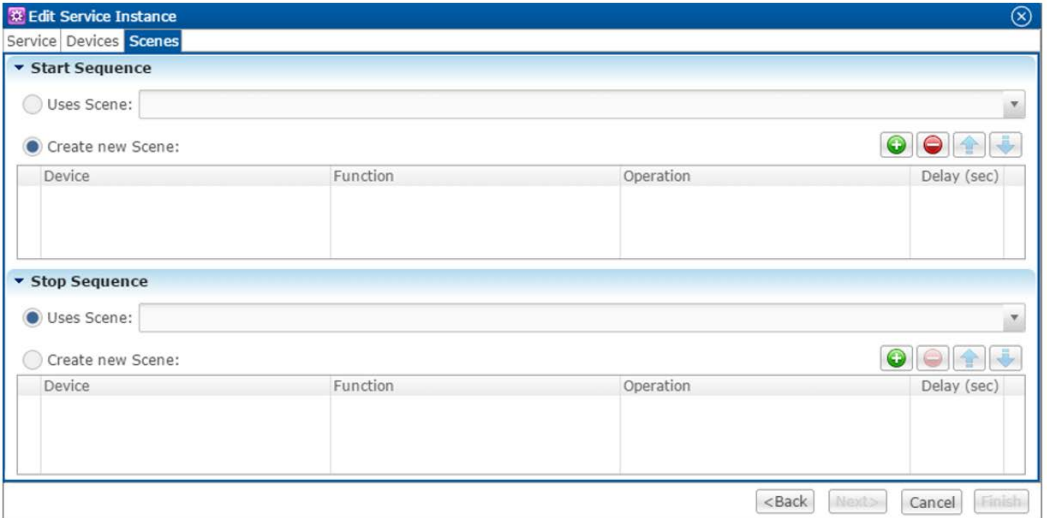

**To configure the scene:** 

1. In the **Start Sequence** field, select **Create new Scene**, and then click the **New Device Operation** button  $\bullet$ 

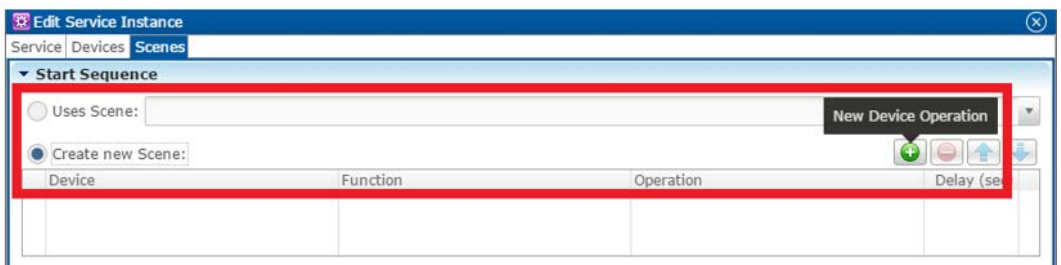

- 2. Configure the **Device**, **Function**, and **Operation** drop-down menus with the following values.
	- **Device**: Onkyo Receiver All Models Main 2011
	- **•** Function: Switch
	- **Operation**: Turn On

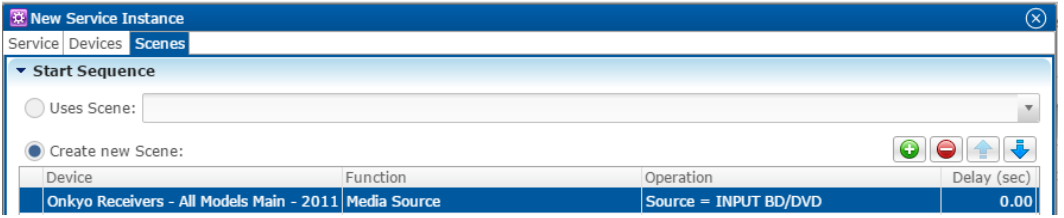

3. Repeat steps 1 and 2 for each device being used in the scene.

**Note:** A device can have more than one action. You can set the receiver to turn on, and then have the receiver switch sources 5 seconds later.

4. Go to the **Stop Sequence** field, select **Create new Scene**, and then click the **New Device Operation** button

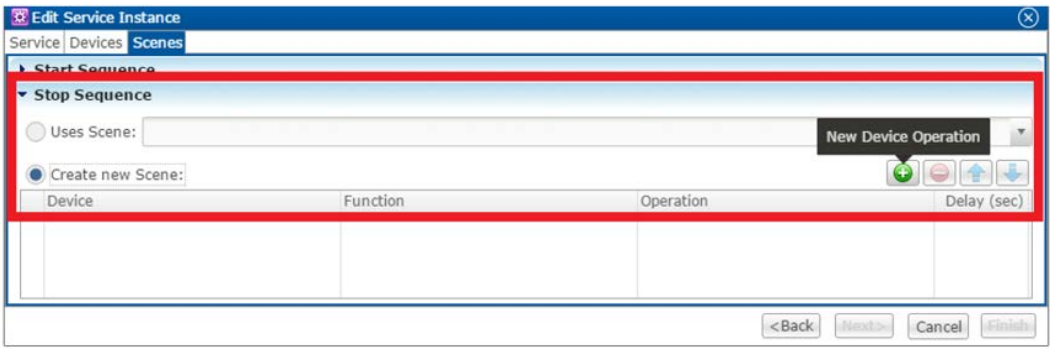

- 5. Configure the **Device**, **Function**, and **Operation** drop-down menus with the following values.
	- **Device**: Onkyo Receiver All Models Main 2011
	- **Function**: Switch
	- **Operation**: Turn Off

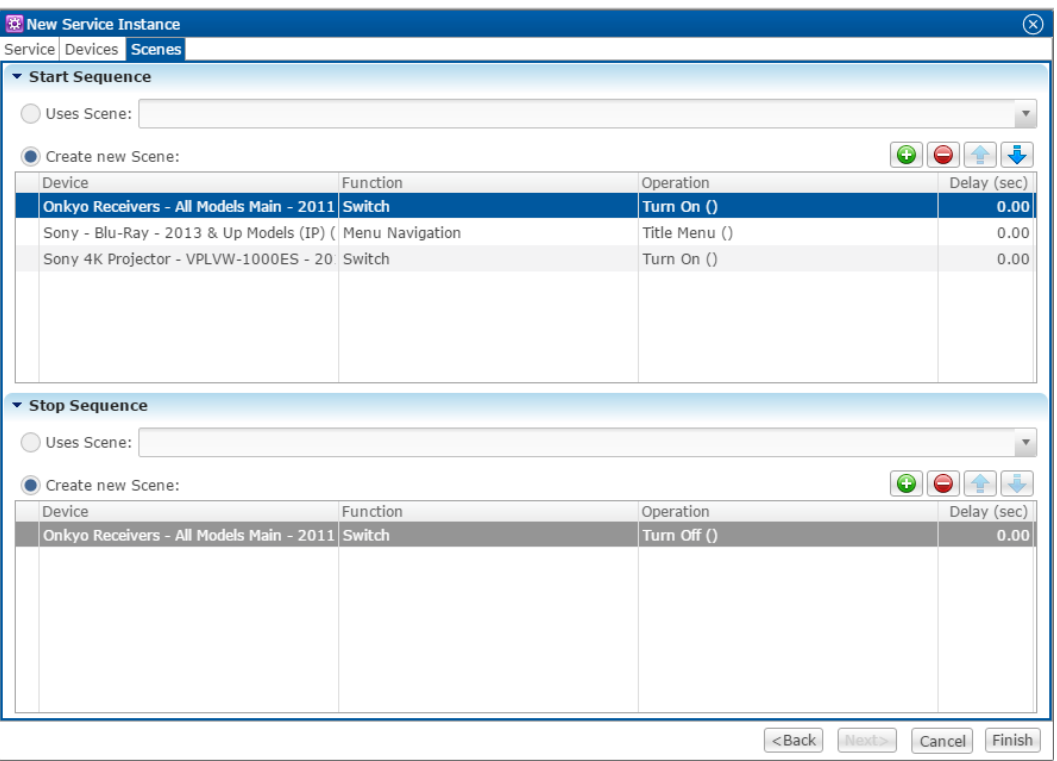

- 6. Repeat steps 4 and 5 for the other devices that you are using.
- 7. Click **Finish**.
- 8. Deploy the project.

## **Contact information**

Clare Controls, Inc. 7519 Pennsylvania Ave, Suite 104 Sarasota, FL 34243 Support: 941.404.1072 Fax: 941.870.9646 claresupport@clarecontrols.com

www.clarecontrols.com